# **Windows Vista and Windows 7**  手動設定連線執行步驟

連線步驟如下:

- 1. 若您使用 32 位元 vista/win7, 請下載安裝 32bit 版 EAP-GTC 模組 >[>download<](https://cc.npust.edu.tw/wp-content/uploads/2022/03/EAP-GTC-x86.zip)<
- 2. 若您使用 64 位元 vista/win7, 請下載安裝 64bit 版 EAP-GTC 模組 >[>download<](https://cc.npust.edu.tw/wp-content/uploads/2022/03/EAP-GTC-x64.zip)<
- 3. 設定 SSID 連線設定步驟
- 4. 開始連線
- 5. 如果第一次連 NPUST-M 可能會失敗,請再重新連一次。

安裝步驟如下:

Step 1 執行 EAP-GTC 模組 安裝程式:

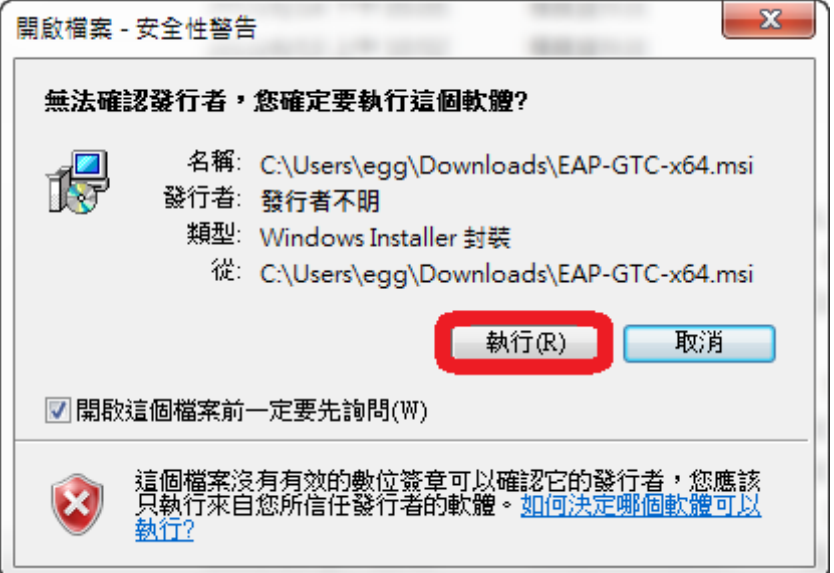

Step 2 按 next

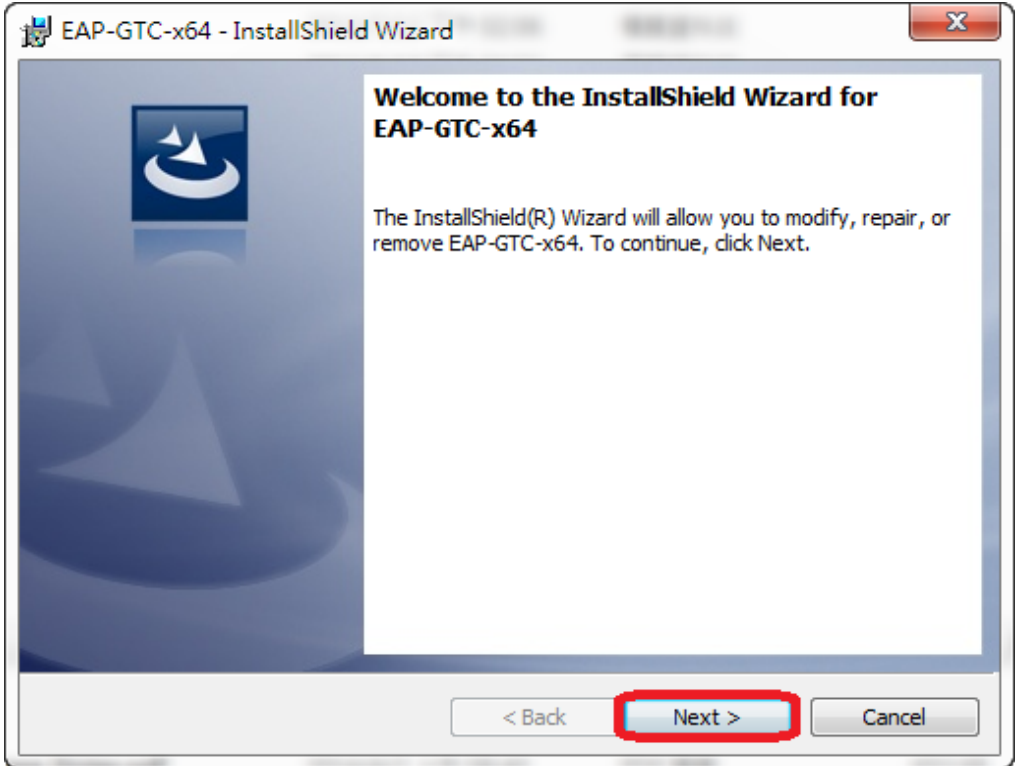

### Step 3 選擇 accept 按 next

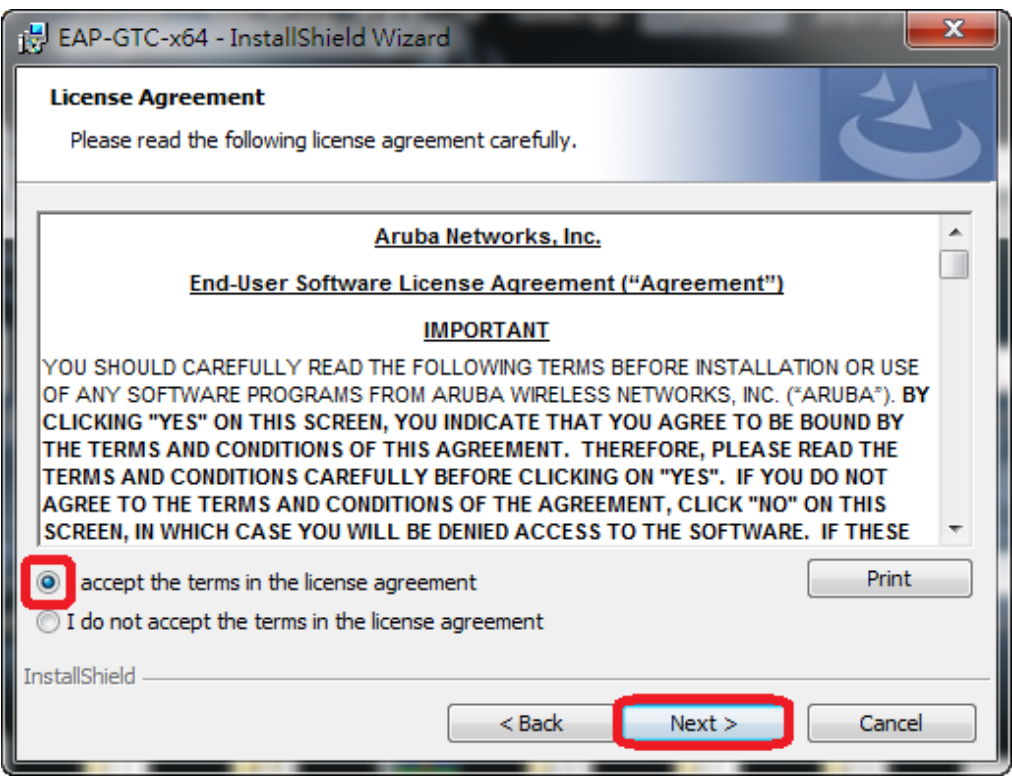

Step 4 選擇 complete 按 next

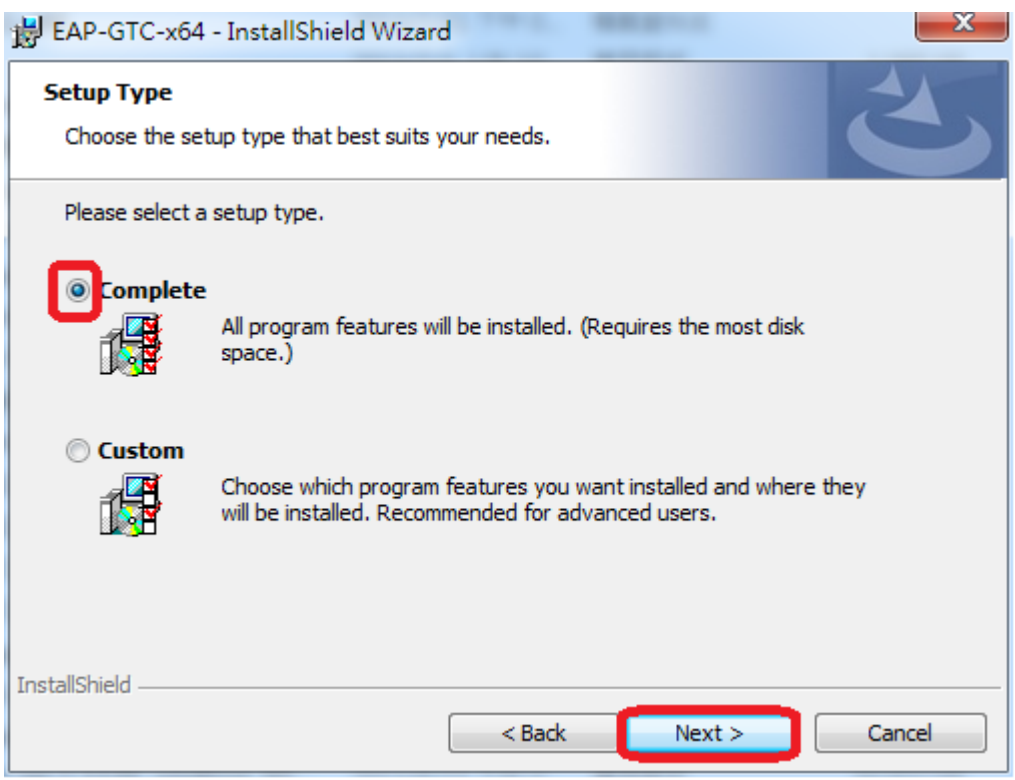

#### Step 5 選擇 install

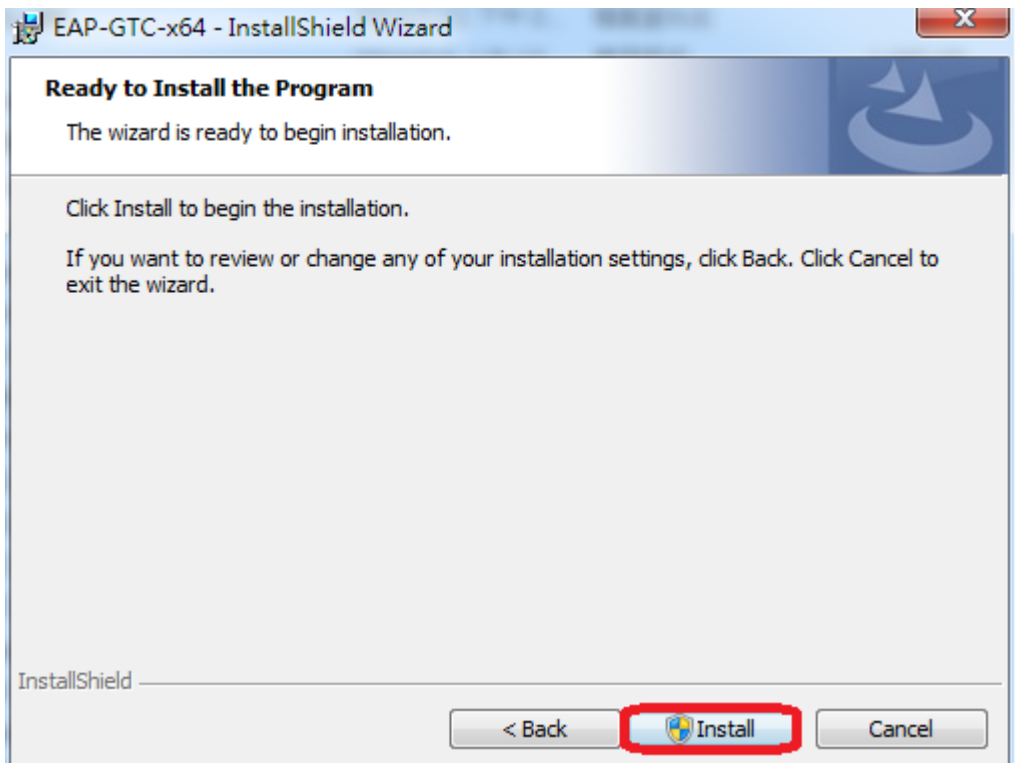

## Step 6 安裝過程

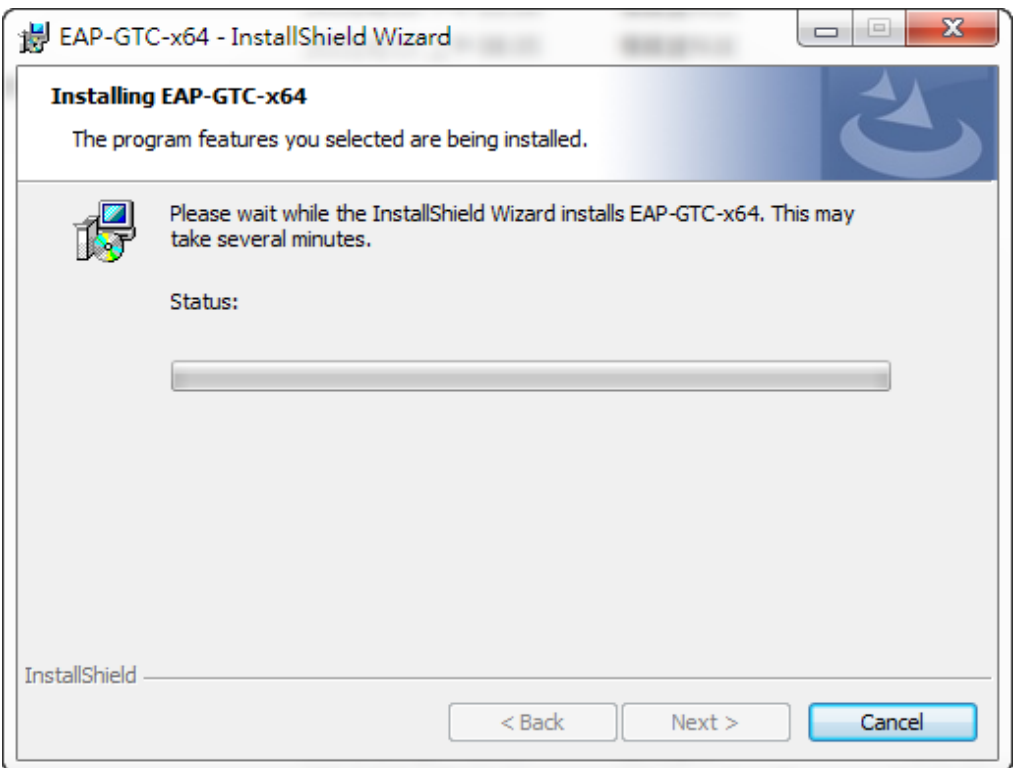

Step 7 按 finish 完成安裝

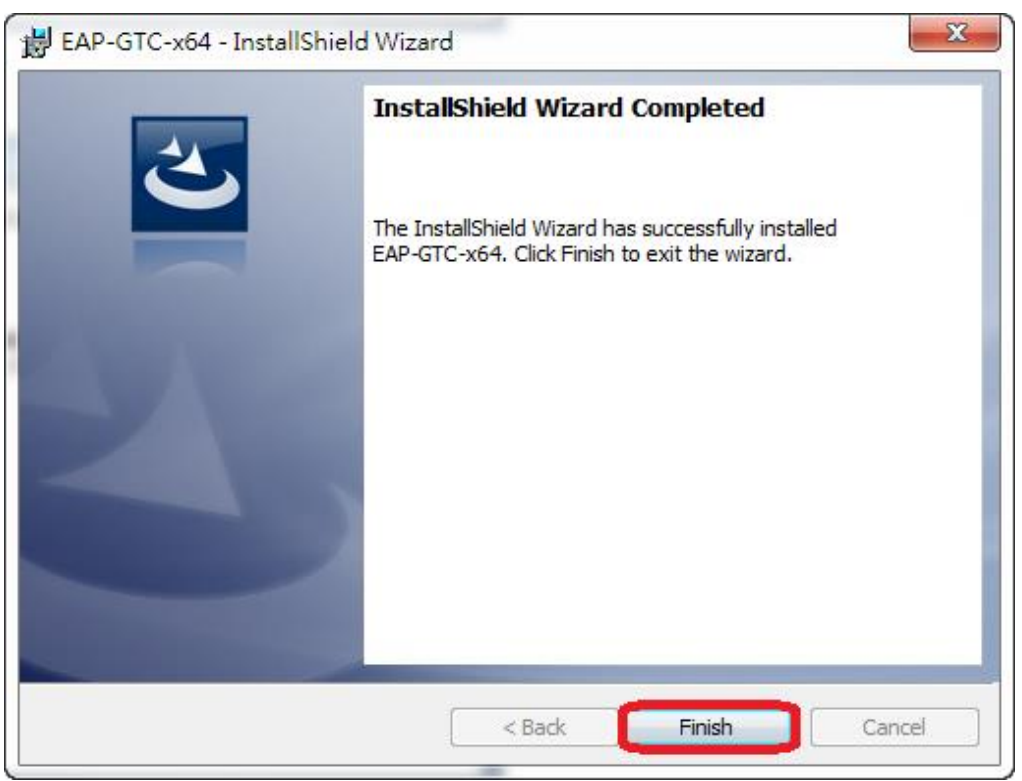

#### Step 8 安裝完畢後請重新開機

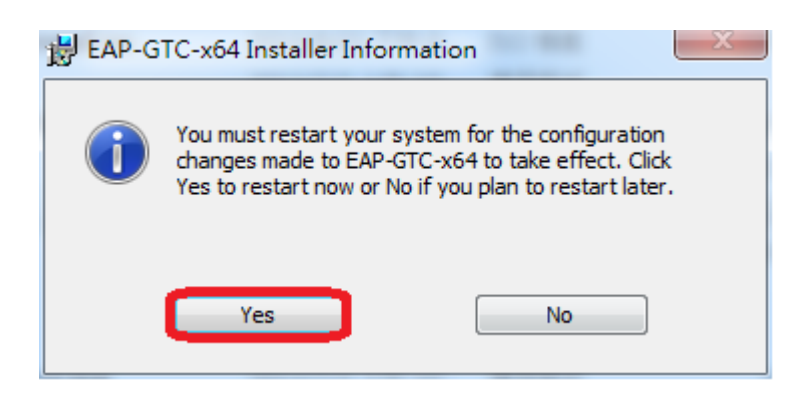

Step 9 從開機後點選螢幕右下角無線網路符號

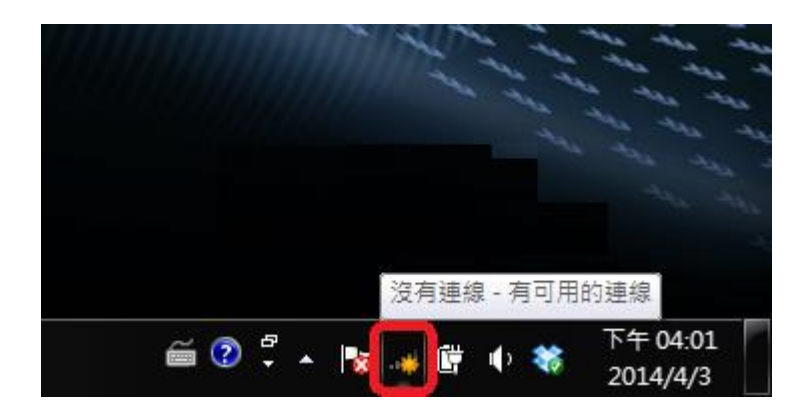

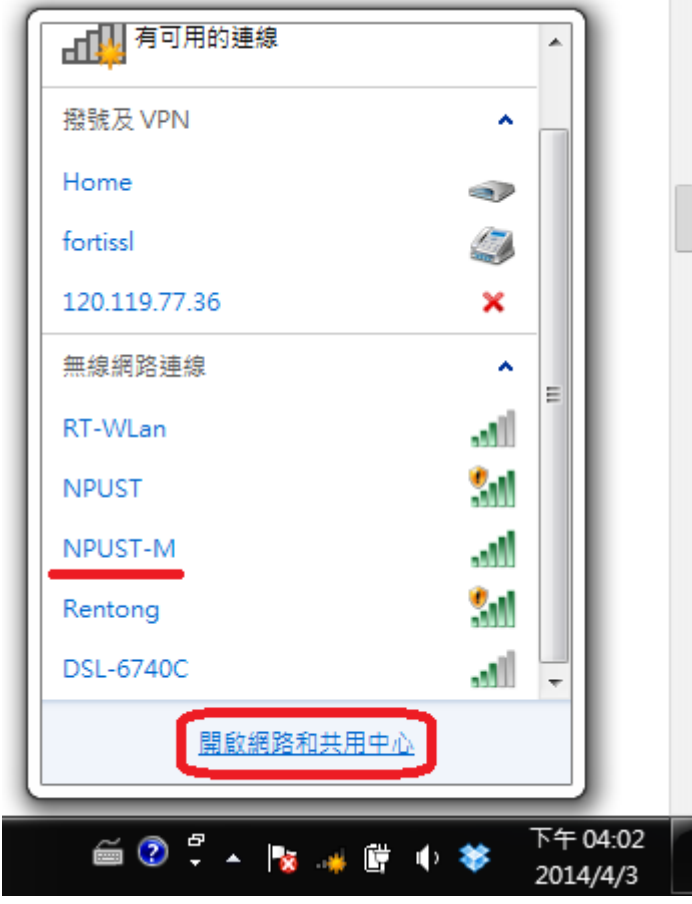

Step 10 檢查 NPUST-M 是否有訊號, 另外點選下方的「網路和共用中心」

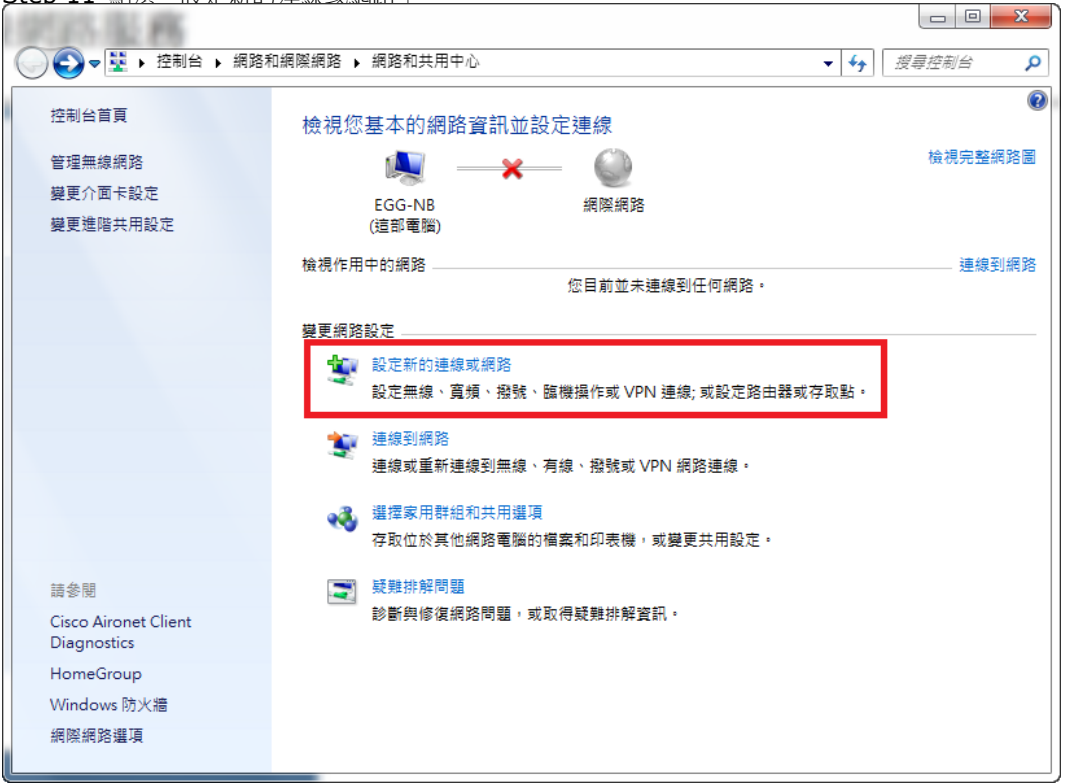

Step 11 點選「設定新的連線或網路」

Step 12 點選「手動建立網路設定檔」,再選擇下一步

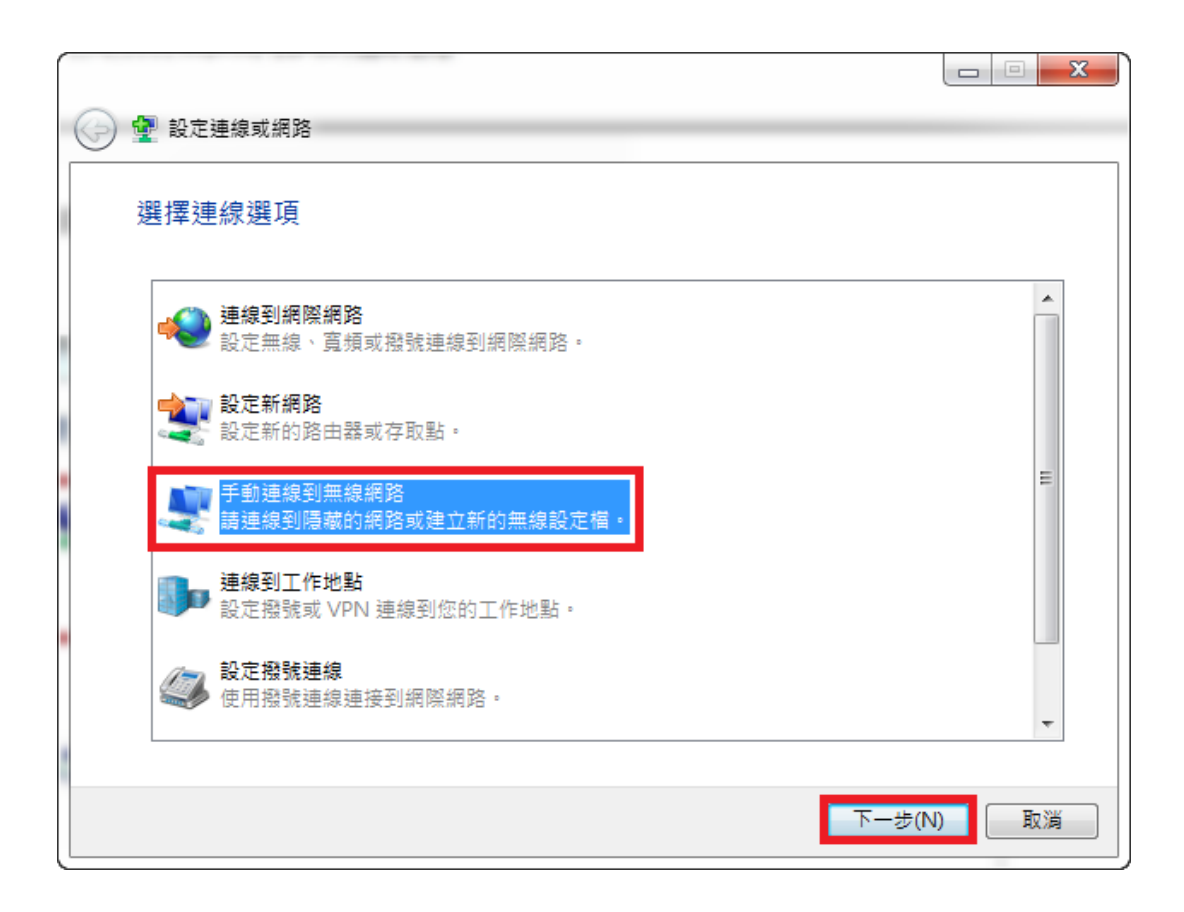

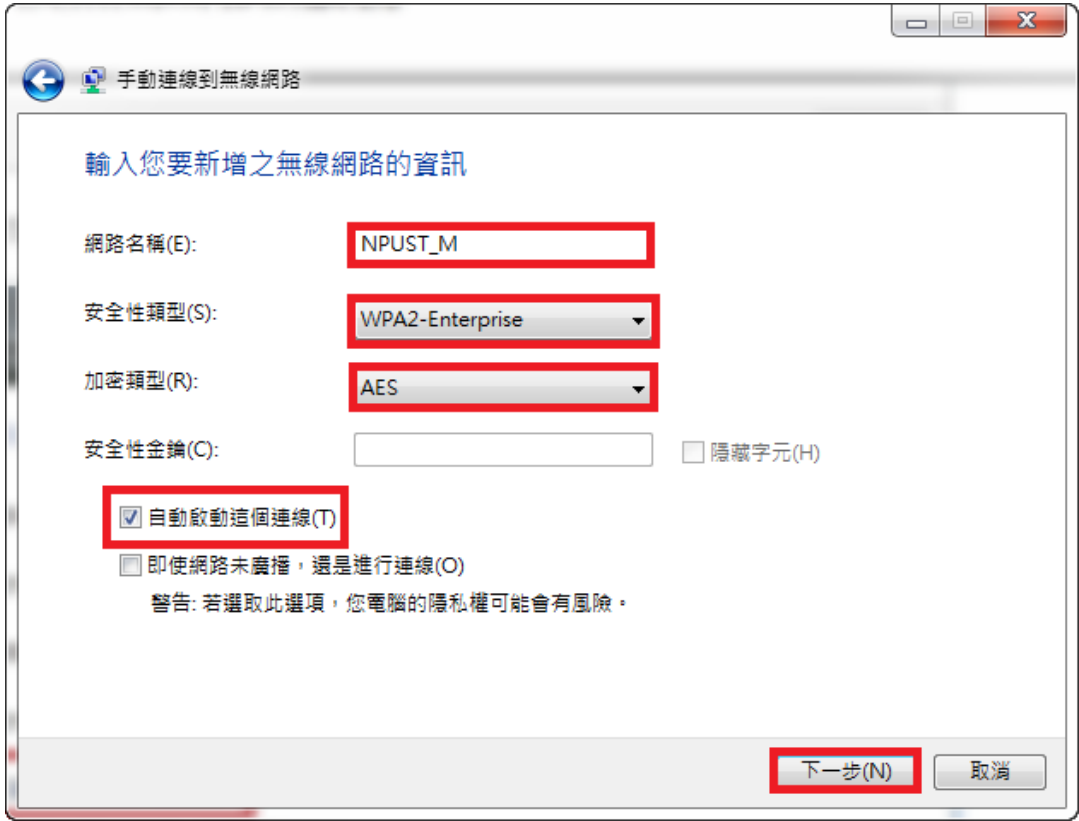

Step 13 設定內容如下圖所示,建立網路名稱 NPUST-M

Step 14 出現已成功新增 NPUST-M, 請再繼續點選「變更連線設定」

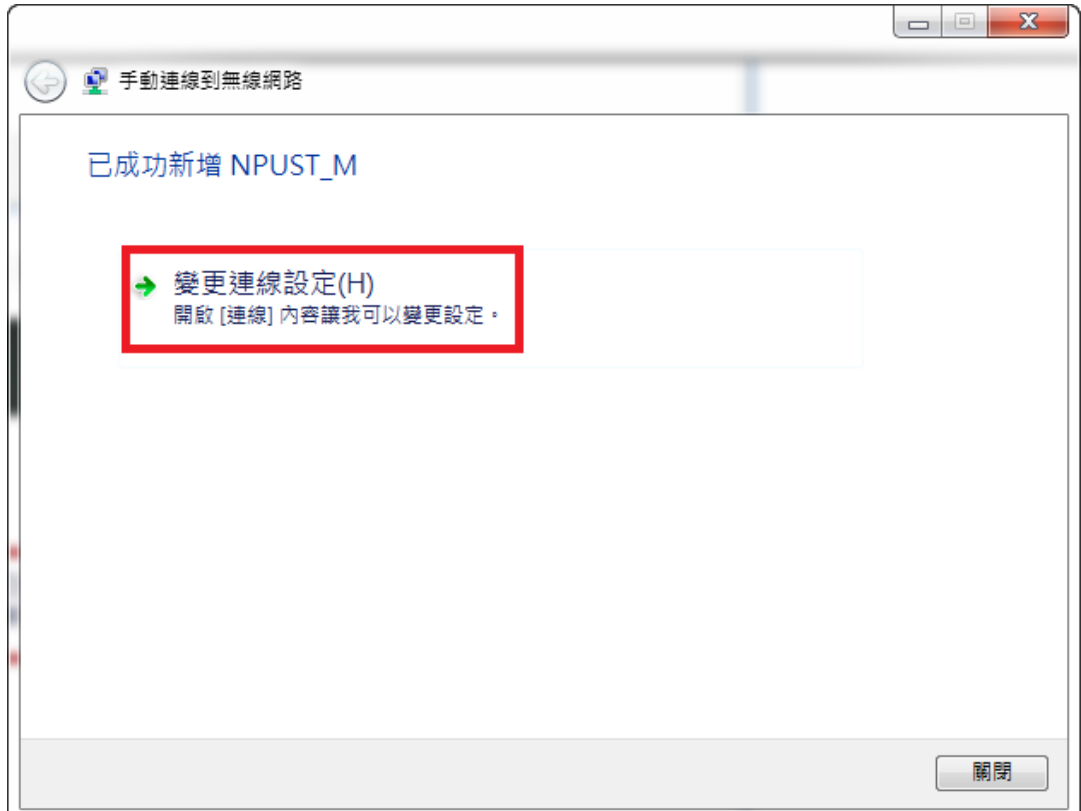

Step 15 點選「安全性」, 設定內容如下圖所示, 接著點選「設定」

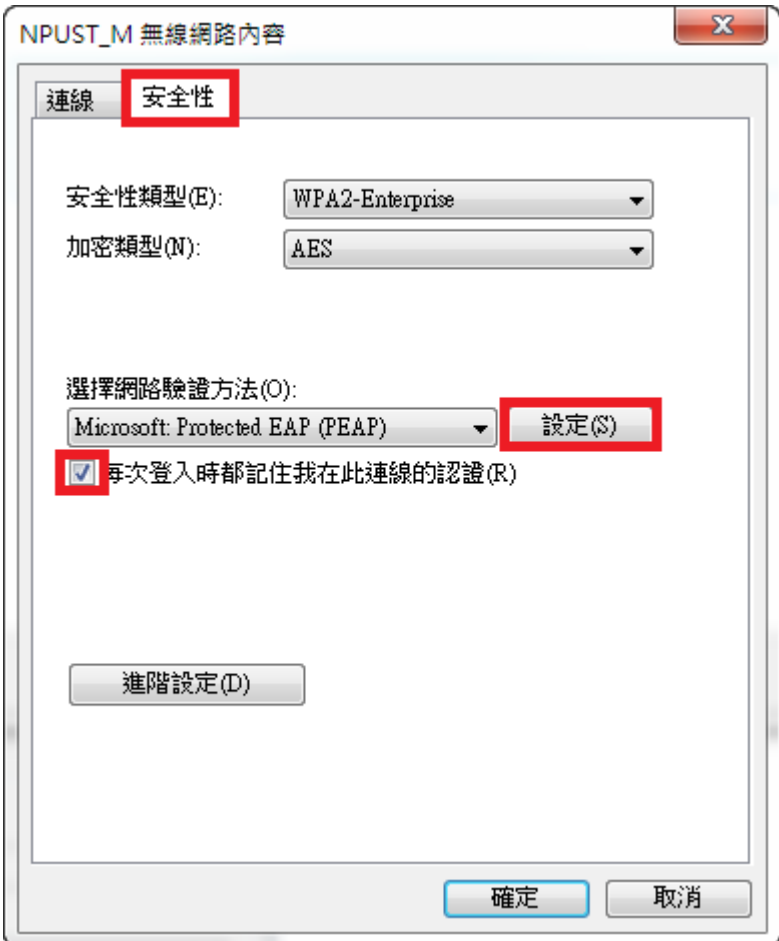

Step 16 取消「確認伺服器憑證」 的勾選, 再點選"選擇驗證方法"內「EAP-Token」

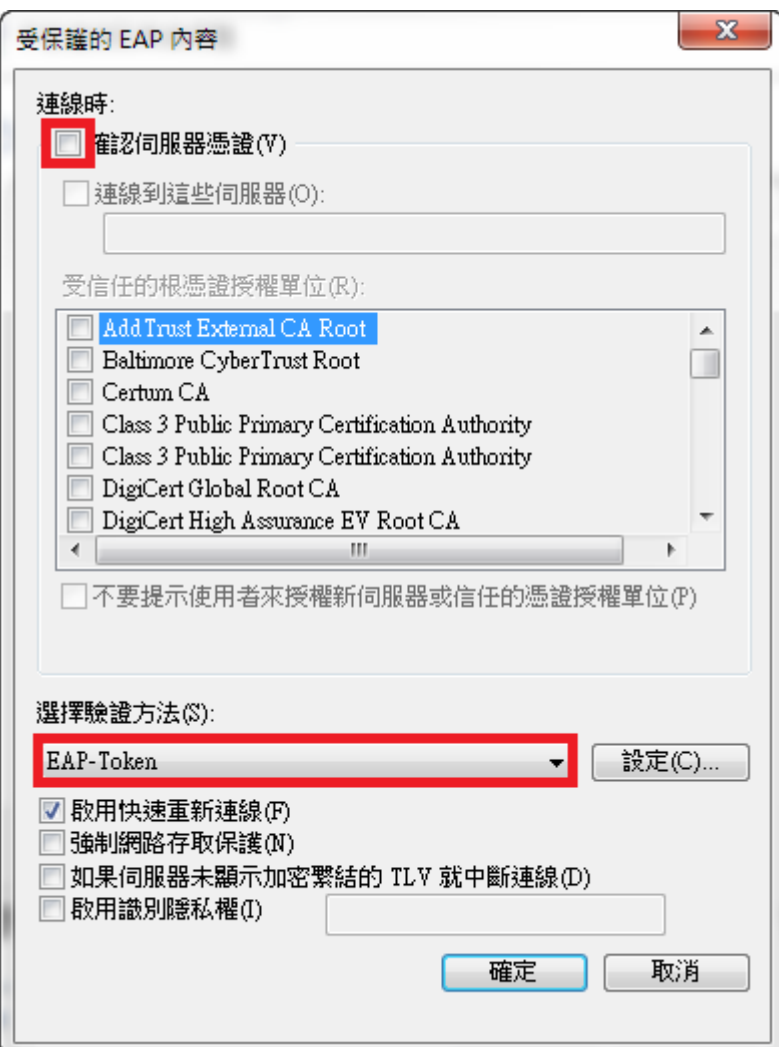

Step 17 最後再點選 NPUST-M 連線

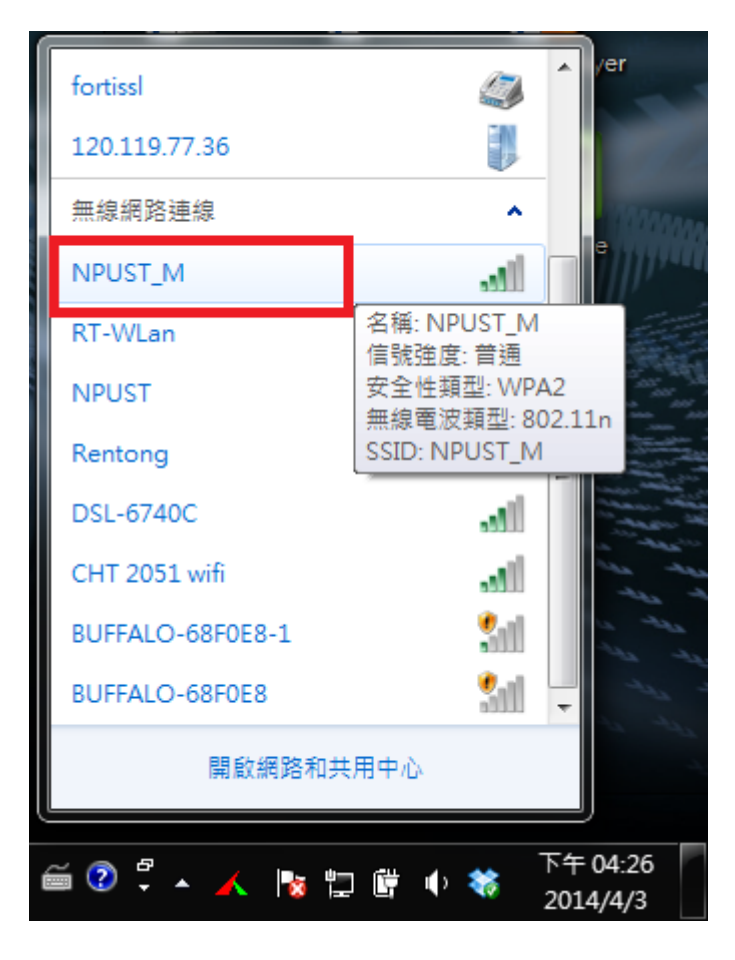

# Step 18 輸入使用者和密碼

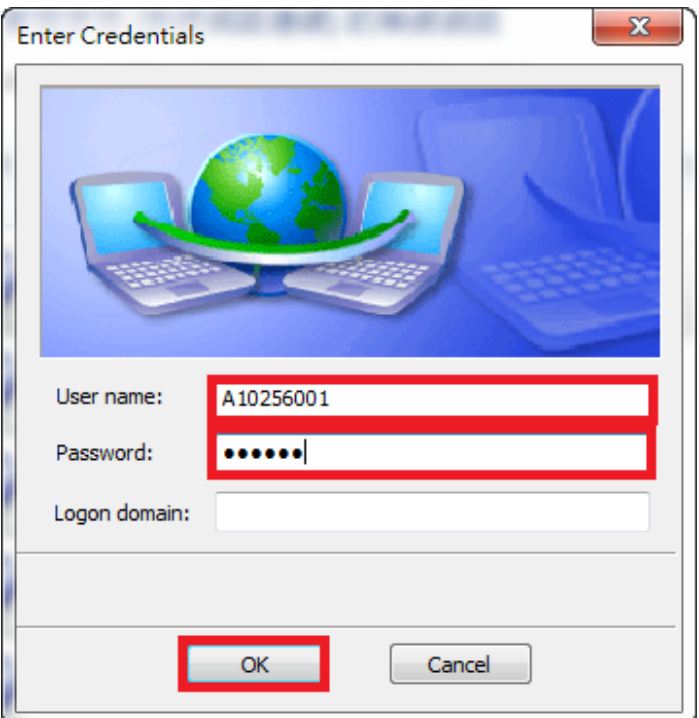

**Step 19 最後可以看到「已經連線」** 

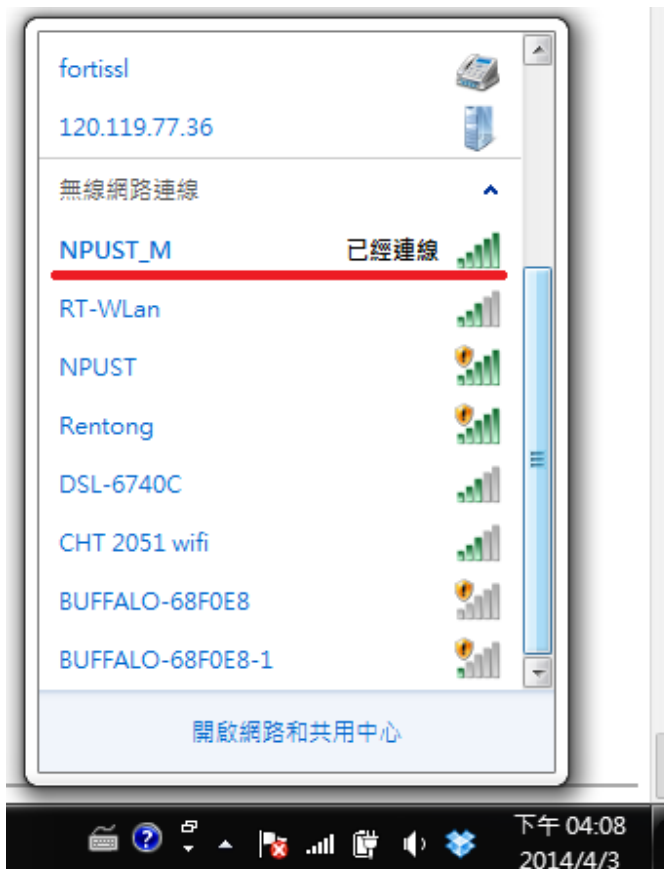